# <span id="page-0-0"></span>从零开始学 LabVIEW

## ——基于 Arduino 的 LabVIEW 数据采集

与仪器控制实验

19 物理学系 张翊凡

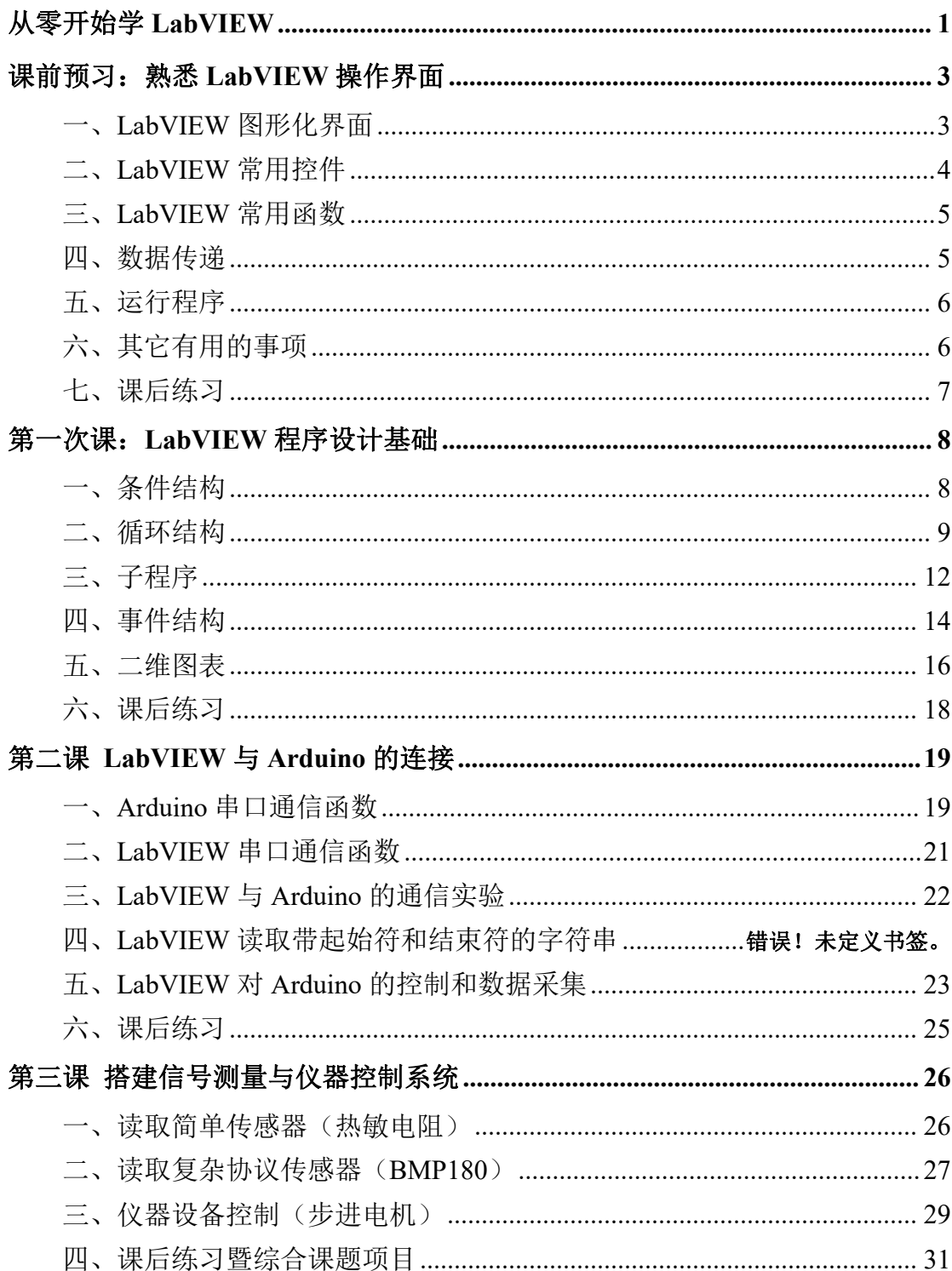

## 目录

## 从零开始学 LabVIEW

**LabVIEW** 是美国国家仪器公司(NATIONAL INSTRUMENTS,简称 NI) 开发一种图形化编程语言和可视化的虚拟仪器开发环境,被公认为是一种标准化 的数据采集和仪器控制软件。其图形化编程方式和丰富的工具箱让其在测量、控 制、自动化等领域具有广泛的应用。相比于其他控制软件,LabVIEW 最大优点 是可以让用户将时间精力高效地投入仪器控制与数据采集(高价值任务)中,而 不是绞尽脑汁进行繁琐的程序设计(低价值任务)。

LabVIEW 程序中使用图标、图表及连线等创建了计算机屏幕上的"虚拟仪 器",故程序以.vi (Virtual Instrument)为后缀。虽然仪器的界面是虚拟的,但 LabVIEW 可以通过标准硬件接口连接各式各样的仪器设备, 使得一个虚拟仪器 可以灵活控制大量实验室设备。

## <span id="page-2-0"></span>课前预习:熟悉 **LabVIEW** 操作界面

### <span id="page-2-1"></span>一、**LabVIEW** 图形化界面

LabVIEW 图形化界面分为"前面板"和"程序框图(后面板)"。前面板 是用户交互界面,类似于仪器表盘,用于显示和控制,如图 1 所示。前面板上放 置的按钮、输入框、下拉框等组件统称为"控件"。后面板是编程界面,可使用 各种函数、结构和连线实现运算和控制的功能,类似于仪器内部的线路连接, 如 图 2 所示。前面板的每个控件都对应后面板的一个函数图标用于数据传输,反之 则不是。

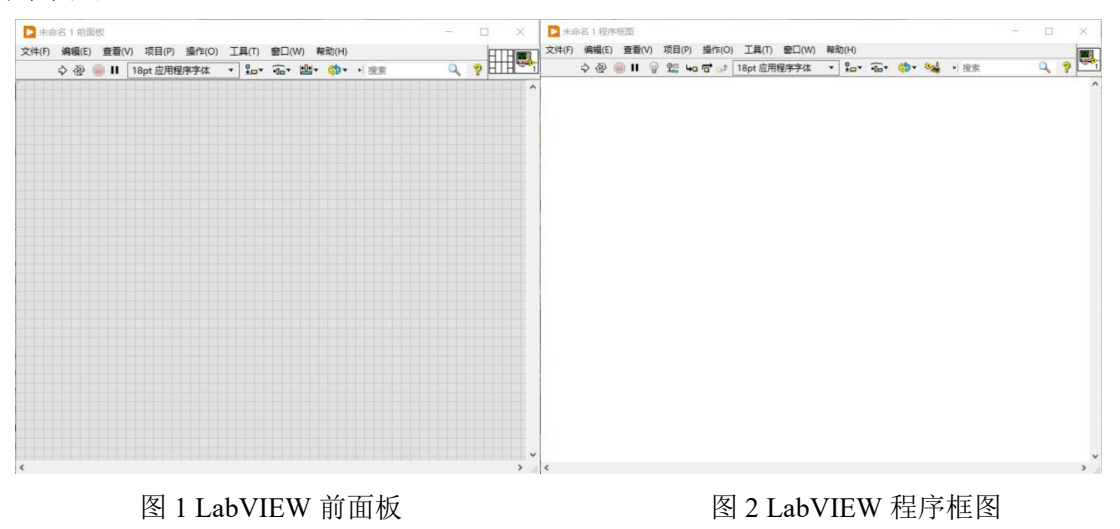

第 3 页 共 32 页

在前面板右键单击鼠标,可以放置各类控件;在后面板右键单击鼠标,可以 放置各类函数、结构等。

## <span id="page-3-0"></span>二、**LabVIEW** 常用控件

LabVIEW 控件是前面板上执行输入、显示、提示、装饰等功能的工具,可 直接由用户(仪器使用者,而非编程者)阅读或控制。常用的控件有以下几种:

1) 输入控件

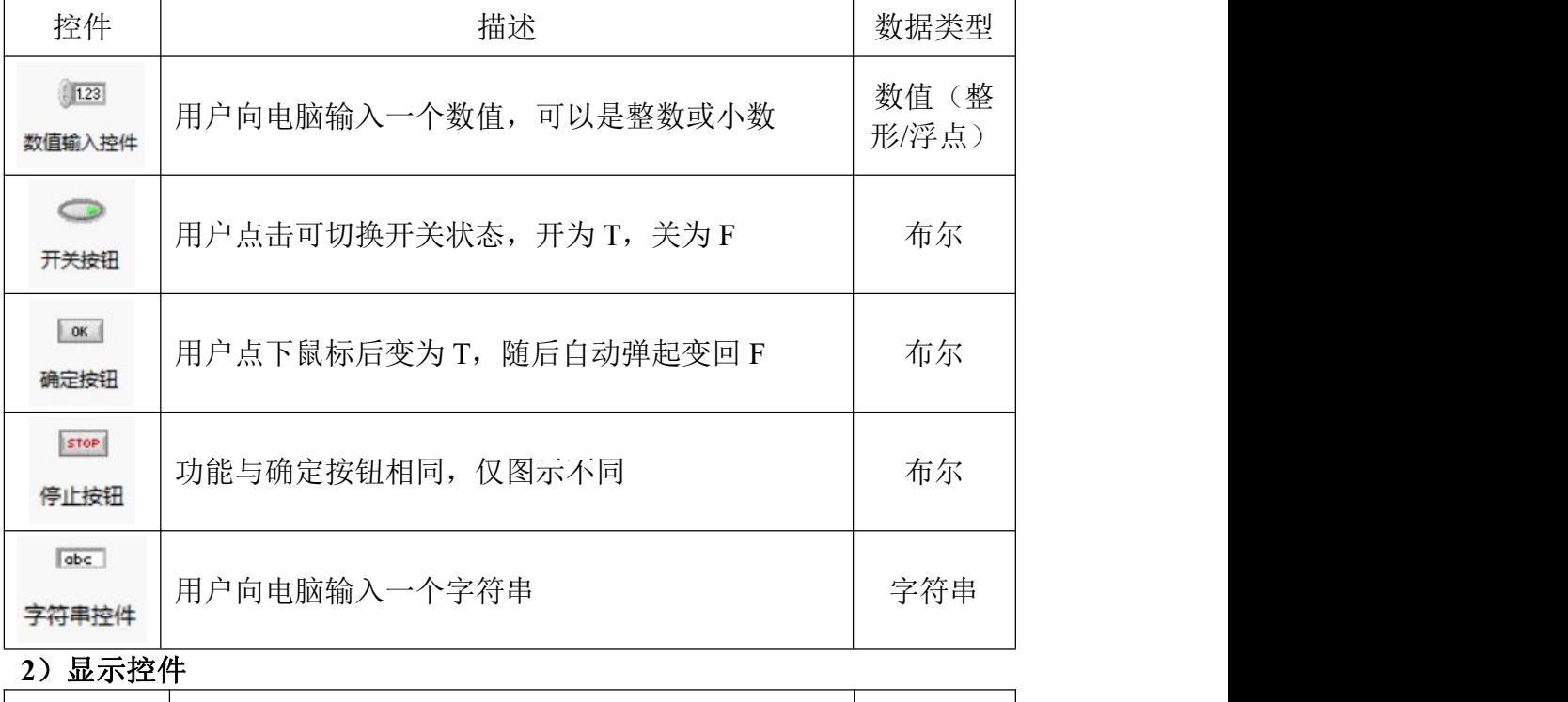

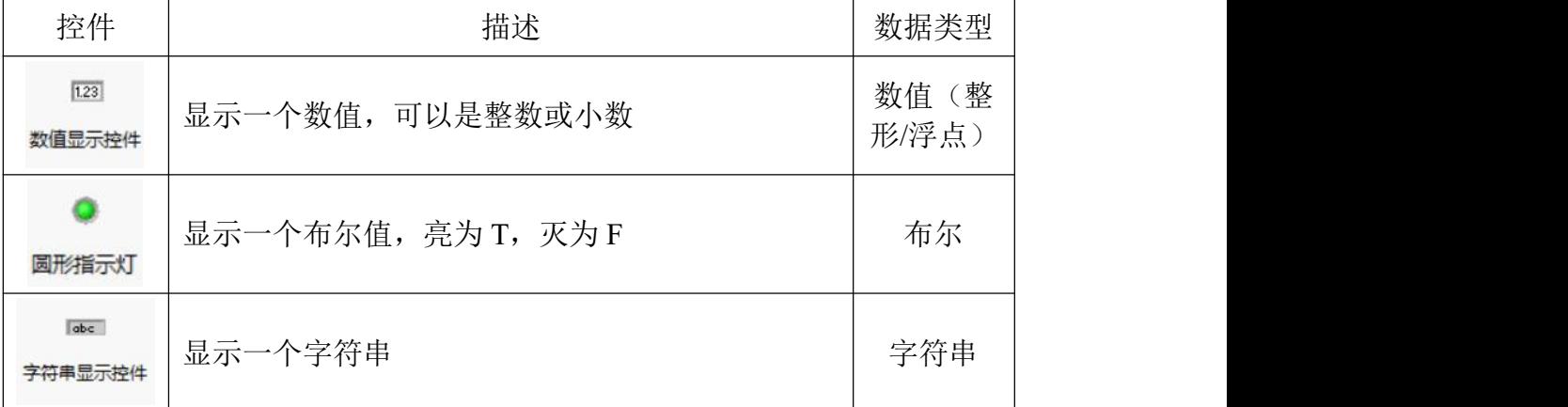

**3**)数据容器

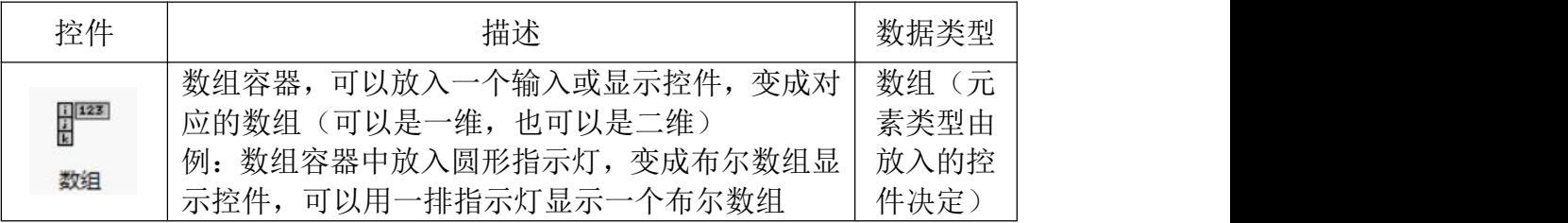

## <span id="page-4-0"></span>三、**LabVIEW** 常用函数

LabVIEW 函数是程序框图上执行运算、比较等功能的工具,相当于程序代 码块或电子线路、运算模块等。常用的函数有以下几类:

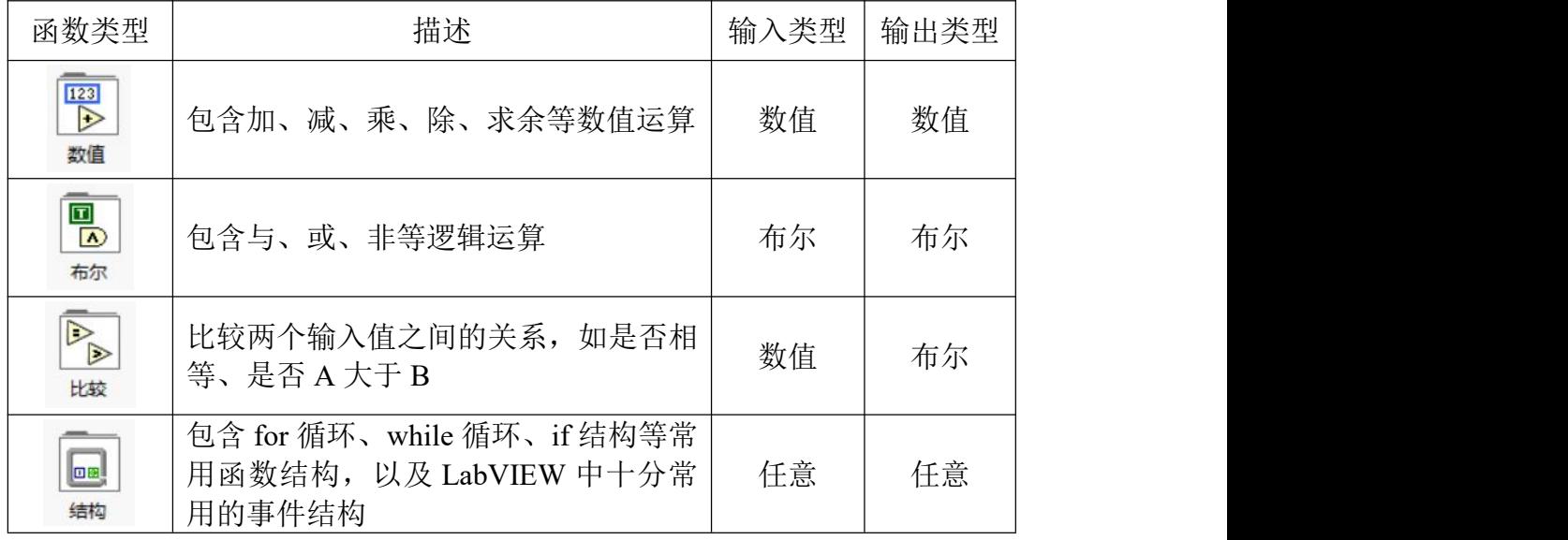

## <span id="page-4-1"></span>四、数据传递

LabVIEW 程序框图中,要将数据在不同函数之间传输,需要进行线路连接。 每个控件都对应一个函数,每个函数都有输入或输出接口。鼠标单击某一接口, 再单击另一接口,即可连接一条数据线。在数据线上单击鼠标,即可创建该数据 线的一个分支,连接其它接口。一条数据线只能连接一个输出接口,可以连接任 意个输入接口。

图 3 展示了一个简单的 LabVIEW 程序,通过函数和数据接线实现两个数值 相加,并输出结果。"数值 1"、"数值 2"为数值输入控件, "数值 3"为数 值显示控件。

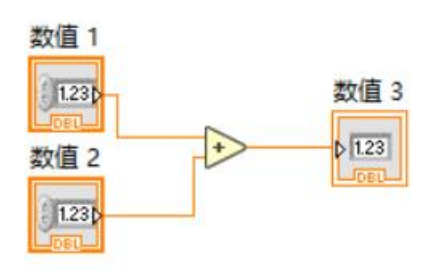

图 3 将两个数值相加并输出的 LabVIEW 程序框图

#### 第 5 页 共 32 页

## <span id="page-5-0"></span>五、运行程序

顶部菜单栏左侧(前后面板均有)是程序运行控制按钮,如图 4 所示。从左 至右分别为:运行(单次执行程序)、连续运行(循环执行程序直到按中止按钮 为止,慎用)、中止按钮(强行停止程序,慎用)、暂停按钮、高亮执行按钮(实 时展示数据流过程,调试程序用)。一般情况下,在前面板点击最左侧的运行按 钮即可。

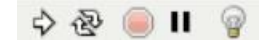

#### 图 4 程序运行控制按钮

注意:运行程序前,请确保前面板上所有输入控件均已设定了值。若运行按 钮显示断开(无法运行),说明程序存在错误,点击后可显示错误原因。

## <span id="page-5-1"></span>六、其它有用的事项

#### 1) 即时帮助

点击窗口右上角的问号图标(前后面板均有)后,将鼠标悬停在函数、线路 等图标上,即可获得实时悬浮窗口的帮助提示。在即时帮助窗口也可以跳转到详 细帮助文档。即时帮助也可通过菜单栏"帮助→显示即时帮助"打开。

#### **2**)从函数创建常量**/**控件

在后面板某个函数的某一个接线端右键单击,可弹出菜单,如图 5 所示。可 以从该菜单直接"创建常量/输入控件/显示控件",系统会自动创建一个适配于 该函数的常量/控件,非常方便。

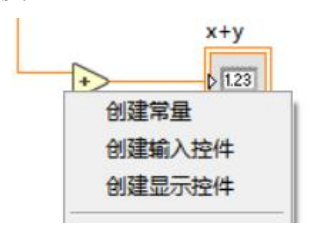

图 5 函数接线端的右键弹出菜单

#### **3**)删除断线**/**整理程序框图

在后面板的顶部菜单点击"编辑",可以使用"删除断线(Ctrl+B)"和"整 理程序框图"功能,为程序设计带来方便。

#### **4**)添加标签(注释)

后面板右键菜单"结构一一修饰一一自由标签",可以添加标签(注释)。 标签右下角有可拉伸的箭头,可以指向任意一个物体。

## <span id="page-6-0"></span>七、课后练习

#### **1**)用按钮控制小灯

要求:在前面板放置一个开关按钮(命名为:按钮),一个圆形指示灯(命 名为: 小灯)。进入连续运行模式,按钮按下时小灯熄灭,按钮弹起时小灯亮起。

提示: 需要使用布尔函数"非"。

结果示例: 如图 6 所示。

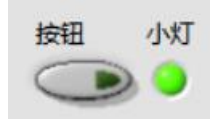

图 6 用按钮控制小灯

#### **2**)一元二次方程根的判别式

要求:输入 3 个数(a、b、c),对应一元二次方程 *ax* <sup>2</sup> + *bx* + *c* = 0 的三个 系数,单次运行后输出该一元二次方程根的判别式的值 Δ (delta) 。 Δ = b<sup>2</sup>-4ac。

提示: 右键输入控件,选择"表示法",将其更改为浮点型(一般用 DBL)。 若为整型则无法输入小数。

结果示例:如图 7 所示。

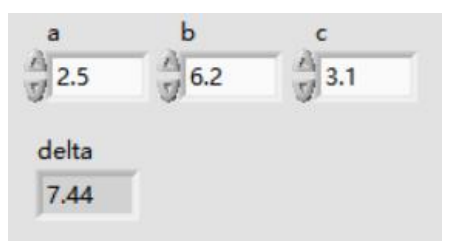

图 7 一元二次方程根的判别式

#### **3**)抽奖小程序

要求:输入一个值,代表中奖率百分比(0-100),单次运行后用字符串显 示控件显示是否中奖。

提示:需要使用选择函数(在比较选板中)、0-1 随机数(在数值选板中)、 某一比较函数(如小于等于)、字符串显示控件等。

结果示例: 如图 8 所示。

| яn |
|----|

图 8 抽奖小程序

#### 第 7 页 共 32 页

## <span id="page-7-0"></span>第一次课:**LabVIEW** 程序设计基础

## <span id="page-7-1"></span>一、条件结构

#### **1**)条件结构的基本知识

LabVIEW 的条件结构是根据输入"条件值"的不同, 在几个平行分支中选 择一个执行,相当于 C 语言中的 if...else 结构或 switch...case 结构。条件结构框 图如图 9 所示。对应的 C 语言程序如图 10 所示。

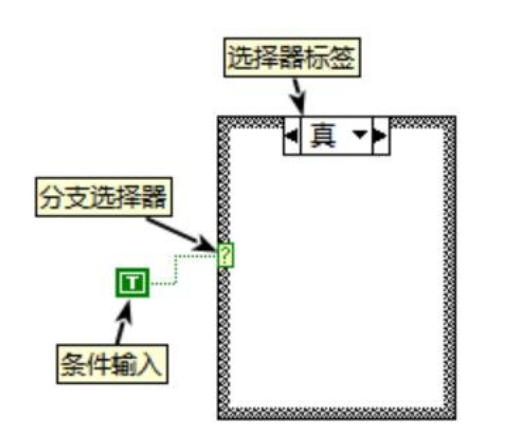

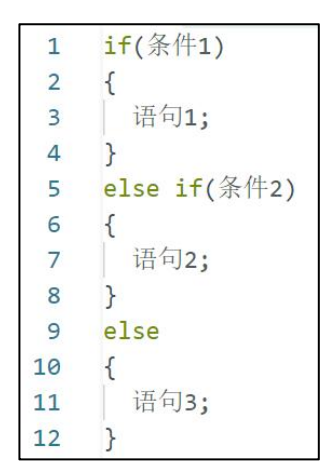

图 9 条件结构 图 10 条件结构对应的 C 语言代码

#### **2**)条件结构的分支

条件结构有一个分支选择器,可连接布尔值/数值/字符串等各种类型的条件 输入。还有一个**选择器标签**,可以编辑在不同条件下所要执行的代码框图。整个 条件结构类似于一组"平行世界",根据条件不同,执行不同代码。

若条件输入为布尔类型,则条件结构只有"真"和"假"两个分支;若条件 输入为数值或字符串类型,则条件结构可以有多个分支。可以编辑选择器标签的 框,输入需要作为条件的数值。右键选择器标签,可以增加或删除分支。除非条 件输入为布尔型,否则必须有一个"默认"分支,相当于 C 语言中 if...else if...else 中的最后一个 else (LabVIEW 条件结构中至少要有一个分支执行)。

图 11 展示了一个利用条件结构判断"大小月"的程序。注意 3 个框是一个 条件结构的不同分支,并非 3 个条件结构。

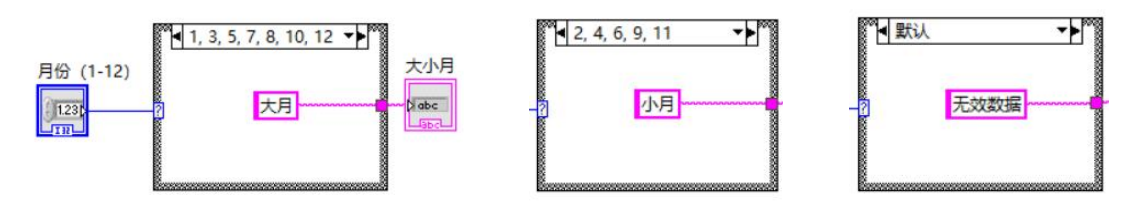

图 11 利用条件结构判断大小月(3 个分支)

#### 第 8 页 共 32 页

## <span id="page-8-0"></span>二、循环结构

#### **1**)循环结构的基本知识

LabVIEW 的循环结构分为 While 循环和 For 循环两种, 可以在后面板"结 构"选板中找到。

While 循环: 不断执行循环体(即循环结构框内的代码), 直到一个 T(真) 输入给右下角的条件接线端(红色圆点)后退出循环。循环条件判定发生在循环 体执行完毕之后。右键单击条件接线端,可以切换为另一种模式(T 时继续)。 While 循环至少会执行一次。普通 While 循环结构框图如图 12 所示。对应的 C 语言程序如图 13 所示。"T 时继续"模式的 While 循环结构框图如图 14 所示。 对应的 C 语言程序如图 15 所示。

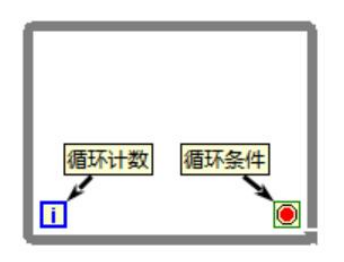

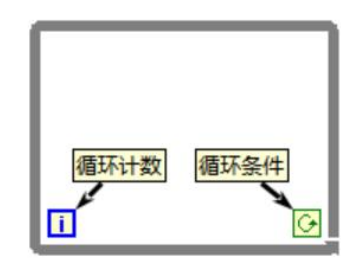

图 14 While 循环结构 (T 时继续) 图 15 对应的 C 语言代码

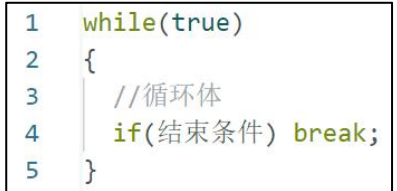

图 12 While 循环结构(T 时停止) 图 13 While 循环结构对应的 C 语言代码

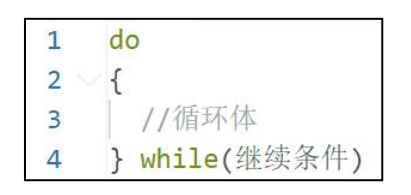

**For** 循环:循环在执行指定次数后自动退出。该数值必须是一个整数,放在 循环体外,连接至循环结构框左上角的"循环总数"接线端。For 循环结构框图 如图 16 所示。对应的 C 语言程序如图 17 所示。

右键 For 循环的边框,也可以激活"条件接线端",让 For 循环也具有按条 件退出功能(相当于 C 语言的 break)。

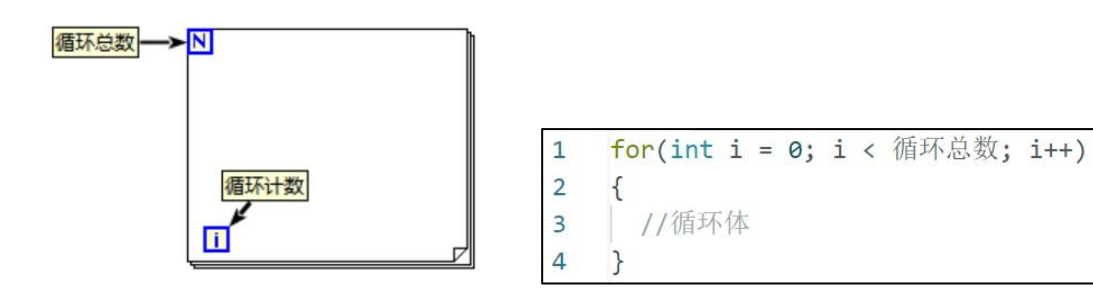

图 16 For 循环结构 **2000 B 2000 B 2000 B 2000 B 2000 B 2000 B 2000 B 2000 B 2000 B 2000** 

两种循环的左下角都有循环计数,输出一个整数,表示当前循环是第几次循 环(从 0 开始计数)。

图 18 展示了 While 循环和 For 循环,分别让其执行 100 次的基本代码。

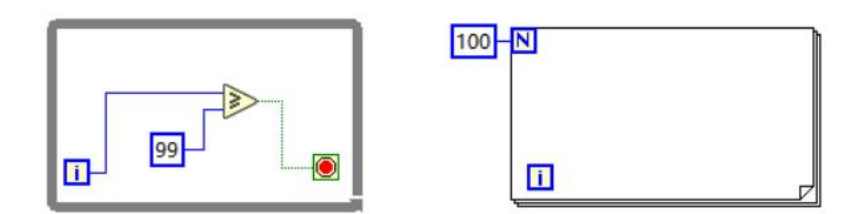

图 18 分别执行 100 次的 While 循环(左) 和 For 循环(右)

**2**)循环隧道

循环隧道是循环内外的数据通道。当数据线连接循环内外时,会自动创建隧 道。循环隧道有 2 种常用模式: 最终值和索引。"最终值"是将最后一次循环时 的值输出到循环外: "索引"是将每一次循环时的值放入一个数组中, 在循环退 出后输出一个数组。若循环隧道是输入通道, "索引"模式则是将输入的数组按 顺序拆分为一个个元素。

右键单击循环隧道,可以更改隧道模式。同时隧道模式可以选择附带"条件" (一般配合"索引"模式使用): 只在条件接线端为 T 时, 才将数据放入数组, 可用于筛选需要输出的值。

几种隧道模式的图标有区别,如图 19 所示。

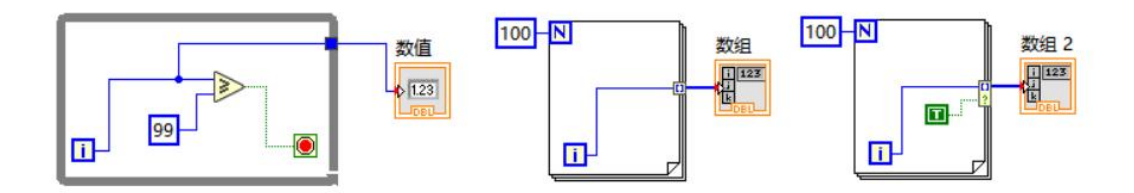

图 19 最终值模式(左)、索引模式(中)、条件索引模式(右)

#### **3**)移位寄存器

移位寄存器的作用是将本次循环时的某一变量保存下来,在下一循环时读取 该变量,相当于将局部变量从循环末尾传递至下一循环初始。移位寄存器是成对 出现的:右侧移位寄存器用于输入本次循环的值,也可以作为最终值模式的循环 隧道;左侧移位寄存器可以读出上一次循环时存储的值,也可以从循环外接入初 始值(一般情况下都需要接初始值)。图 20 展示了一对移位寄存器,用以实现 从 0 开始不断累加的功能(直到 100)。

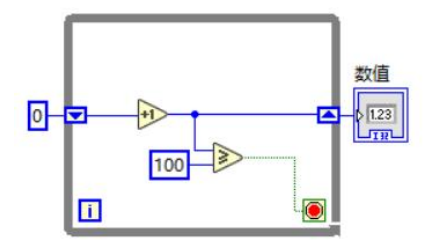

图 20 用一对移位寄存器实现累加

在循环结构的侧壁右键单击,弹出菜单中可以选择创建移位寄存器。也可以 右键单击任一循环隧道,弹出菜单中可以将其更改为移位寄存器。

#### **4**)循环延时、循环计时

循环延时: 后面板的"定时——等待(ms)"函数可用于让循环延时。将该函 数放置在循环内任意位置,单次循环执行完毕,即会等待指定时间,再进行下一 个循环。等待函数一般都是循环结构中最后一个运行的函数。"定时——等待下 一个整数倍毫秒"也可以实现相似功能。

循环计时: "等待"函数可以输出毫秒计时值(计时零点是电脑开机时刻), 利用移位寄存器保存上一循环的毫秒计时值,减去当前循环的毫秒计时值,即可 得到一个循环所消耗的时间。

图 21 展示了让 While 循环每次等待 1s 并计时的程序框图, 按下"停止"按 钮可以退出循环,结束程序。

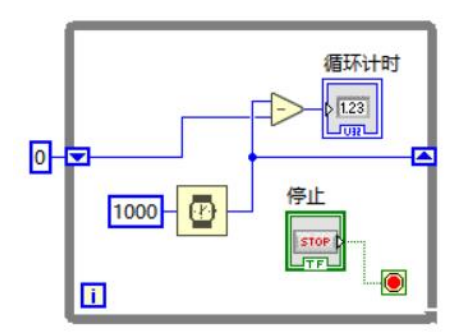

图 21 等待 1s 并计时

#### 第 11 页 共 32 页

思考题:若在程序运行后的第 1.5 秒时按下"停止"按钮,程序会在第几秒 时退出?提示: 读取"停止"按钮的值发生在循环刚开始时,而等待函数是最后 一个运行的。

#### **5**)循环结构练习例题

要求:输入一个正整数,对其进行分解素因数,输出一个由其所有素因数组 成的数组。

思路: 创建一个除数, 初始值为 2。在 While 循环结构中, 将被除数(输入 的原数)不断与除数相除。如果能整除,商覆盖被除数;如果不能整除,被除数 不变,除数加一。被除数与除数相等时结束循环,通过带条件的索引模式循环隧 道输出除数数组(条件是能整除)。

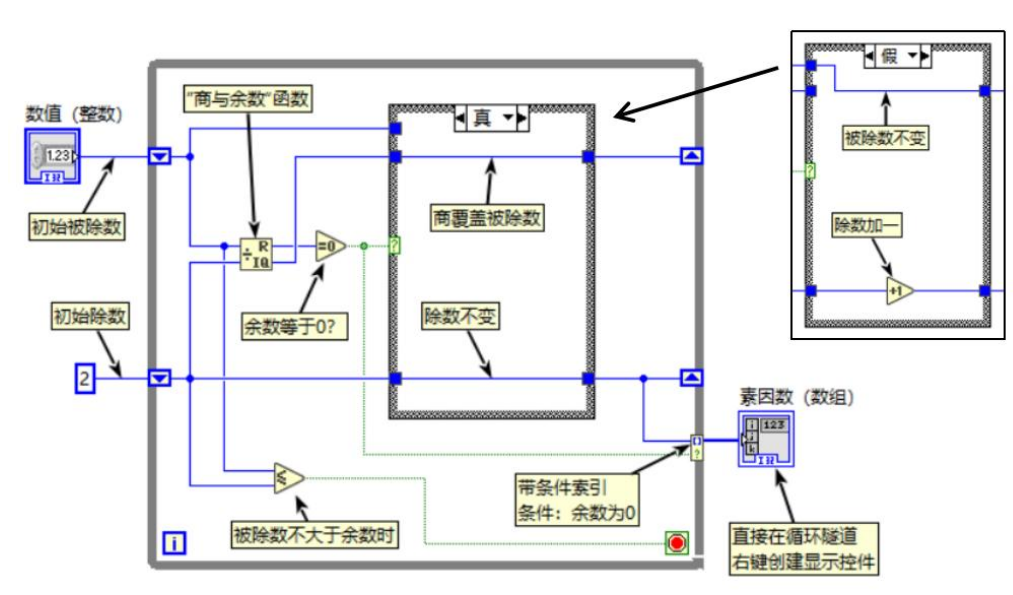

答案(程序框图)如图 22 所示,运行效果(前面板)如图 23 所示。

图 22 分解素因数程序框图

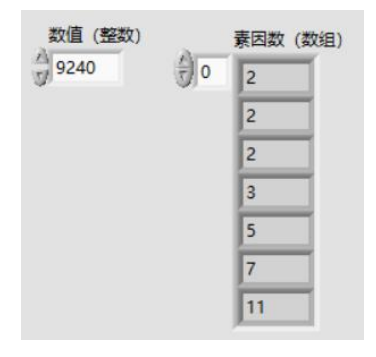

图 23 分解素因数程序运行效果

<span id="page-11-0"></span>三、子 **vi**

在 LabVIEW 中,每个 vi 都可以作为子 vi 被其它 vi 程序调用。而且这种子

第 12 页 共 32 页

程序调用可以无限嵌套。被调用为子 vi 时, 输入控件可以定义为输入接口, 显 示控件可以定义为输出接口。

**1**)定义子 **vi**

要将一个 vi 程序定义为可以被其它程序调用的子 vi, 需要将其输入/显示控 件定义为输入/输出接口,该操作在前面板完成。以"一元二次方程根的判别式" 程序为例, 可将其 3 个输入控件(数值 A/B/C) 定义为 3 个输入接口; 1 个显示 控件(数值 delta)定义为输出接口。

在程序前面板右上角有接线面板(若没有,右键单击 vi 图标, 在弹出菜单 中可以调出),如图 24 红框内所示。

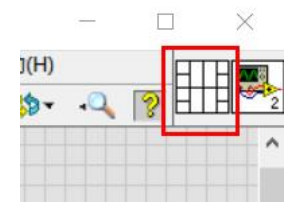

图 24 前面板接线面板

接线面板的左半部分用于定义输入接口,右半部分由于定义输出接口。右键 单击接线面板,选择"模式"可以更改接口模式,可选的接口模式如图 25 所示。

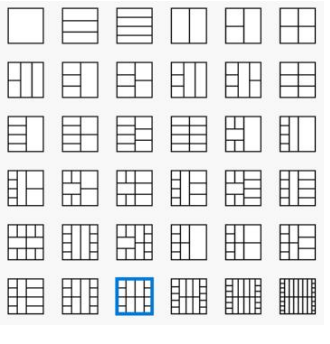

图 25 可选的接口模式

以"一元二次方程根的判别式"程序为例,选择第二行第二列的接口模式(3 输入 1 输出)。左键点击某一输入接口,再点击某一输入控件,即可将两者建立 连接(输出接口同理)。已定义的接口会以数据类型对应的颜色显示。

所有输入输出接口定义完毕后,保存程序即可。

您也可以编辑程序图标,方法是右键单击右上角程序图标,选择"编辑图标", 即可进入绘图模式编辑图标。

#### **2**)调用子 **vi**

在其他 vi 程序的后面板中,可以调用子 vi。在后面板右键单击,选择列表

下方的"选择 VI...",即可调用此前保存的 vi 程序, 作为一个子 vi。"即时帮 助"也会显示该子 vi 的相关帮助信息。如图 26 所示。

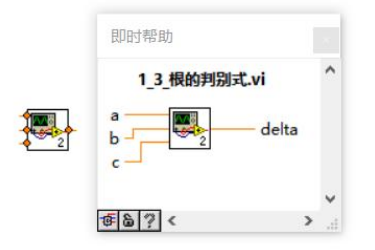

图 26 调用的子程序"根的判别式"

注意:子 vi 被调用时相当于一个函数,只有输入输出接口,不会包含任何 控件。

**3**)子 **vi** 练习例题

要求: 编写 LabVIEW 程序, 调用"一元二次方程根的判别式"为子 vi, 计 算一元二次方程的两个解。若无实数解,会自动输出 NaN (Not-a-Number, 非法 数字)。

提示:可以在子程序的输入接口直接右键创建输入控件。

答案:如图 27 所示。

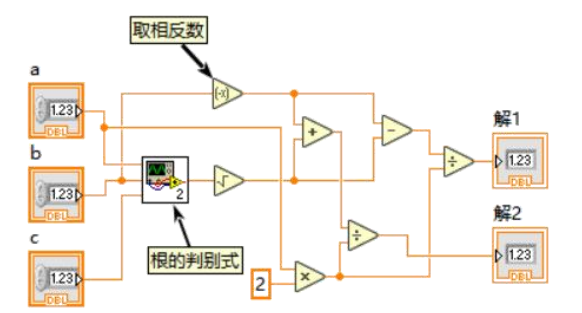

图 27 一元二次方程求解

## <span id="page-13-0"></span>四、事件结构

事件结构是 LabVIEW 特有的结构,可用于在各种事件发生时(如前面板的 某个按钮被按下)执行结构内的程序,如图 28 所示。

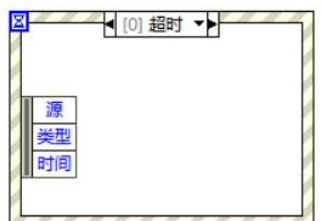

第 14 页 共 32 页 图 28 LabVIEW 事件结构

本讲义只介绍事件结构最常用的功能:处理按钮事件。

#### **1**)事件结构的运行原理

事件结构可以指定多个事件(如同条件结构)。当程序执行到事件结构时, 会开始等待某一事件发生,等待的过程不会影响其它并列的代码运行。当有一个 指定事件发生时,事件结构就会执行该事件所对应的代码,执行完毕后退出事件 结构(即一个事件结构一次只会对一个事件作出响应)。事件结构默认会有一个 "超时"分支,若指定时间内没有发生任何事件,则执行超时分支并退出事件结 构。"超时"分支的指定时间默认为-1,即永不超时。

事件结构有一个特殊性质:执行事件结构时(如超时发生时),会中断其它 代码的执行(就算在循环过程中),先执行事件结构,执行完毕后再回到中断位 置继续执行。

#### **2**)添加事件分支

事件结构可以用类似条件结构的方法添加事件分支。在前面板放置一个"布 尔一一确定按钮",在后面板绘制一个事件结构(不要包住按钮):右键单击选 择器标签,选择"添加事件分支",即可添加控件"确定按钮"的事件分支"值 改变"。此时只要按钮的值改变,就会执行事件结构的该分支。

#### **3**)**While** 循环嵌套事件结构

由于一个事件结构只能处理一次事件,将事件结构放在 While 循环中,即可 以实现让程序不断等待新事件发生。此时需要在前面板创建一个"停止按钮", 并在事件结构创建一个"停止按钮——值改变"分支,当停止按钮按下时,事件 结构输出一个 T, 以结束循环, 否则 While 循环可能永远无法结束。

需要作为事件的按钮需要放在 While 循环内,才能保证其工作正常。

#### **4**)事件结构练习例题

控件: 在前面板创建 2 个确定按钮, 分别命名为"加 1"和"减 1"; 创建 一个"停止按钮",命名为"停止";创建一个数值显示控件,命名为"数值"。

要求: 每次单击"加 1"按钮时, "数值"加 1; 每次单击"减 1"按钮时, "数值"减 1;单击"停止"按钮时,程序停止。3 个按钮都不能有任何连线。

提示: 1) 需要使用 While 循环嵌套事件结构。2) 要读取"数值"的值, 可 以在后面板右键该控件, 在弹出菜单选择"创建——局部变量"。局部变量相当 于是对该控件的一个引用。右键单击局部变量,在弹出菜单选择"转换为读取", 即可利用该局部变量读取"数值"的值。局部变量可以创建无限个,可以是读取

#### 第 15 页 共 32 页

也可以是写入。3)事件结构的隧道可以右键选择"未连接时使用默认值",此 时若有某些分支未对隧道赋值,可直接使用默认值,程序不会报错。

答案:如图 29 所示。

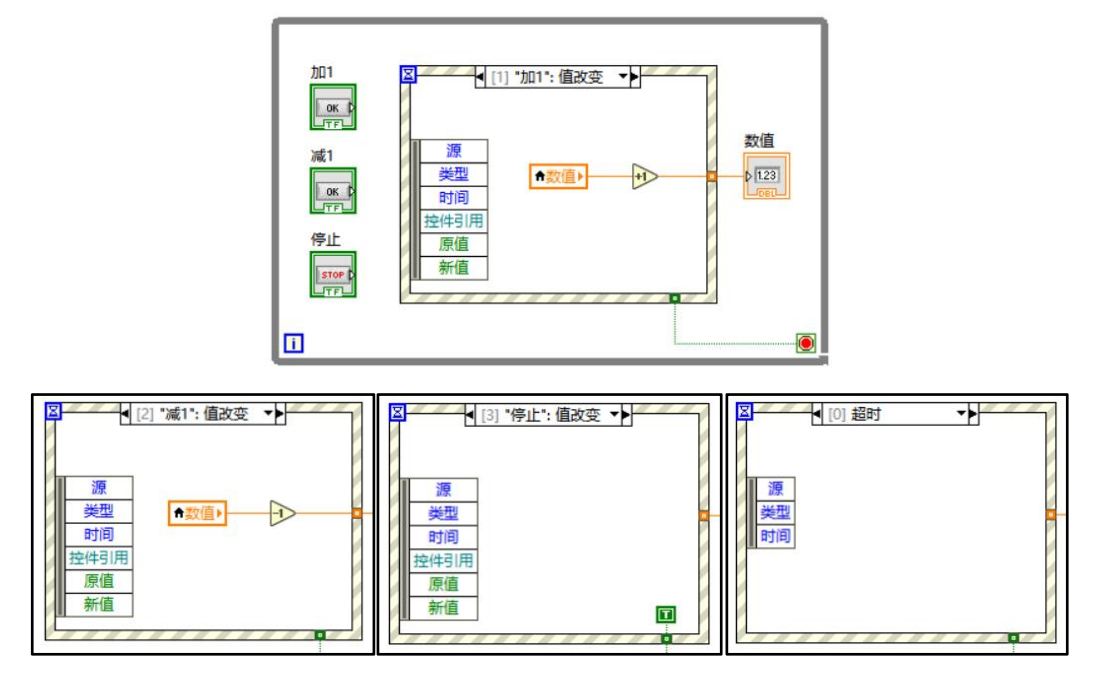

图 29 多按钮控制数值程序框图(小图为事件结构其它分支)

## <span id="page-15-0"></span>五、平铺式顺序结构

由于 LabVIEW 的程序并非自上而下的顺序结构, 因此有时候难以控制两段 程序的执行顺序。此时,平铺式顺序结构可以控制程序的执行顺序。

在后面板右键,可以创建平铺式顺序结构。右键单击平铺式顺序结构,可以 选择"在后面添加帧"。此时,平铺式顺序结构的各帧之间将按照顺序执行。

## 六、二维图表

LabVIEW 提供了多种可以将数据以二维图表显示的控件,其中常用的如下 表所示:

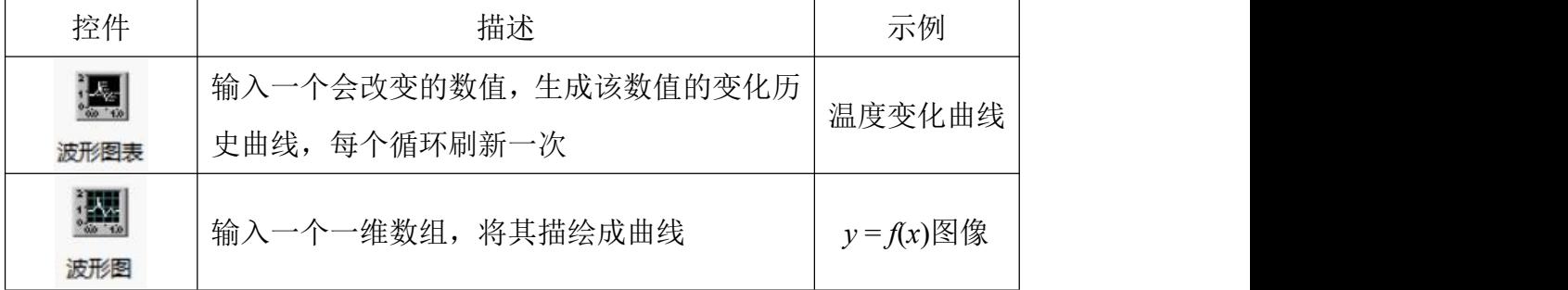

#### 第 16 页 共 32 页

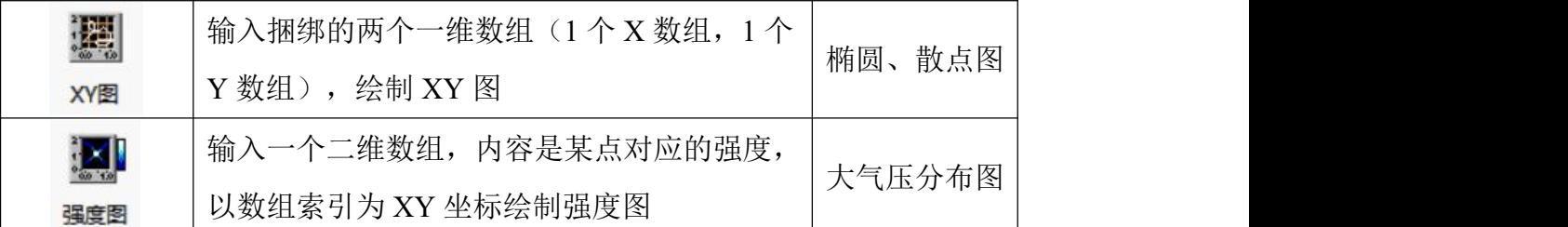

本讲义将以示例介绍最常用的波形图表、波形图、XY 图的使用方法。

#### **1**)波形图表示例

要求:绘制一个随机数随时间变化的曲线,每 100ms 刷新一次。

提示: "波形图表"可以直接输入数值,需要使用 While 循环。

答案:如图 30 所示。

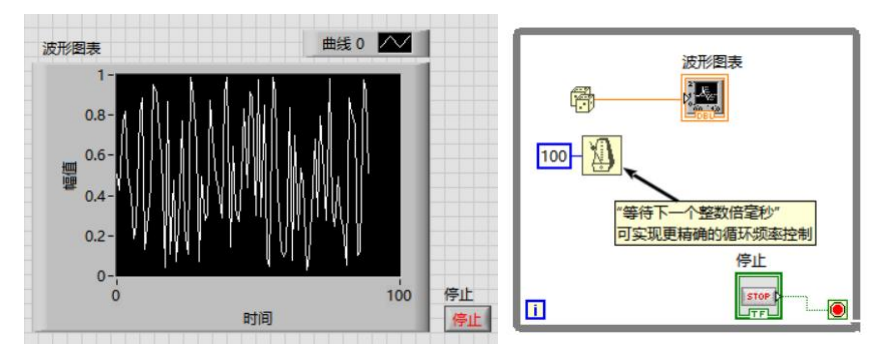

图 30 波形图表显示随机数变化

## **2**)波形图示例

要求: 绘制  $y = sin(x)$  的图像,  $x \nleftrightarrow (x \nleftrightarrow (x) \nleftrightarrow (x)$  2pi, 分 100 个点。 提示: "波形图"需要输入一个数组, 需要使用 For 循环。 答案:如图 31 所示。

曲线 0 AV 波形图  $100 \overline{N}$ 数学→初等与特殊函数 三角函数→正弦  $0.5 -$ 波形图 圖  $\mathbf{0}$ 99 j.,  $-0.5 \blacksquare$  $20$  $40$  $60$  $\overline{0}$  $80^{\circ}$  $100$ 时间

图 31 波形图显示正弦函数

## **3**)**XY** 图示例

要求:绘制椭圆 *x* = sin(*t*) ,*y* = 2cos(*t*) 的图像

提示: 1)需要将两个一维数组捆绑成"簇",使用"簇、类与变体——捆 绑"函数; 2) XY 图的坐标轴名称等可以右键单击 XY 图, 在"属性"中修改。 答案:如图 32 所示。

#### 第 17 页 共 32 页

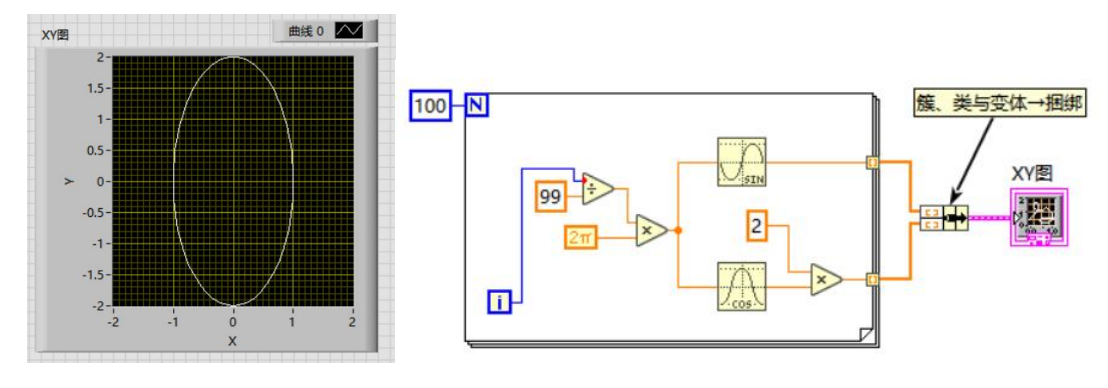

图 32 XY 图绘制椭圆

## <span id="page-17-0"></span>六、课后练习

#### **1**)素数统计

要求:将"分解素因数"打包为子程序,调用该子程序,统计整数 A 到 B 之间(包括两者)的所有素数。A 和 B 由用户输入, 输出 1 个包含所求素数的 数组,以及 1 个表示素数数量的数值。需要考虑输入零或负数的情况。

#### **2**)蒙特卡洛法计算圆周率

要求: 在 -1 < x < 1, -1 < y < 1 的范围内生成 N 个随机点, N 由用户指定 (1000-100000)。用 XY 图绘制这些随机点的分布,并通过统计随机点落在 *x*  $^{2} +$ *y* <sup>2</sup> < 1 范围内的概率来估算圆周率。

## <span id="page-18-0"></span>第二课 **LabVIEW** 与 **Arduino** 的连接

## <span id="page-18-1"></span>一、**Arduino** 串口通信函数

这一部分将在 Arduino IDE 中讲述 Arduino 串口通信相关的内容。

#### **1**)串口初始化

在Arduino中,串口初始化函数为Serial.begin(),其参数为波特率(Baud rate), 即通信速率,一般为 9600。该函数一般在 void setup 中使用,如图 33 所示。若 要追求更高的通讯速率,波特率可以设置为 115200。

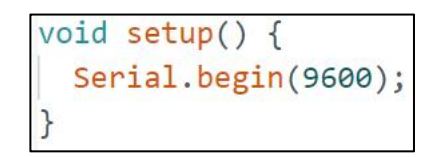

图 33 Arduino 串口初始化函数

#### **2**)串口发送

让 Arduino 向串口发送指令的函数为 Serial.print(),参数为一个字符串。也 可以使用 Serial.println(), 该函数会在发送完字符串后添加一个回车符和一个换 行符。如图 34 所示。

```
void setup() {
 Serial.begin(9600);
 Serial.println("Hello");
```
图 34 串口初始化及发送字符串

#### **3**)串口接收

Arduino 接收串口数据比发送要复杂一些,一般会通过定义函数 void serialEvent()来实现。Arduino 会在每个 loop 完成之后,检测串口是否发来了数据, 若有,就会执行 serialEvent()。

以下提供了 serialEvent()函数的一种常用定义方法,可以直接照搬, 其原理 在注释中描述,如图 35 所示。

```
void serialEvent(){ //当收到串口数据时执行
 while(Serial.available()){ //如果缓存区有数据未读
   char inChar = (char)Serial.read(); //读取一个字节
   if (inChar == '\n') { //是换行符, 结束读取
     stringComplete = true; //有未处理的字符串了
     break; //退出读取循环, 回到主程序
   \mathcal{F}else { //不是换行符, 继续读取
     inputString += inChar; //将读到的该字节添加至字符串
 \mathcal{F}
```
图 35 serialEvent()函数的一种常用写法

同时需要定义两个全局变量用以存放数据,如图 36 所示。

String inputString = ""; //存储接收到的字符串 bool stringComplete = false; //是否有接收但未处理的字符串

图 36 定义两个全局变量以存放数据

注意 void serialEvent()函数一般放在 void loop()之后,即程序最末尾。

图 37 展示了一段完整的 Arduino 代码,其作用是接收到电脑发送的串口数 据(以换行符结束)后, 将其发回给电脑(也是以换行符结束)。

```
String inputString = ""; //存储接收到的字符串
 \mathbf{1}\overline{2}bool stringComplete = false; //是否有接收但未处理的字符串
 \overline{3}void setup() {
 \overline{4}5
       Serial.begin(9600);
 6
     \rightarrow\overline{7}void loop() {
 8
 9
       if(stringComplete){ //如果有待处理的字符串
         Serial.println(inputString); //串口把数据发回
10
         inputString = ""; //清空已处理的字符串
1112stringComplete = false; //字符串处理完毕
13\mathcal{F}14
     \rightarrow15
     void serialEvent(){ //当收到串口数据时执行
16
       while(Serial.available()){ //如果缓存区有数据未读
1718
         char inChar = (char)Serial.read(); //读取一个字节
         if (inChar == '\n') { //是换行符, 结束读取
19
           stringComplete = true; //有未处理的字符串了
20
           break; //退出读取循环, 回到主程序
2122\mathcal{F}23
         else { //不是换行符, 继续读取
24
           inputString += inChar; //将读到的该字节添加至字符串
25
         \mathcal{F}\mathcal{F}26
27
     \rightarrow
```
图 37 发回字符串的 Arduino 程序

## <span id="page-20-0"></span>二、**LabVIEW** 串口通信函数

LabVIEW 的串口通信在 VISA 函数包中,位置是"后面板→仪器 I/O→VISA"。 若无特别说明,该章节后续所有用到的函数均在 VISA 选板中。

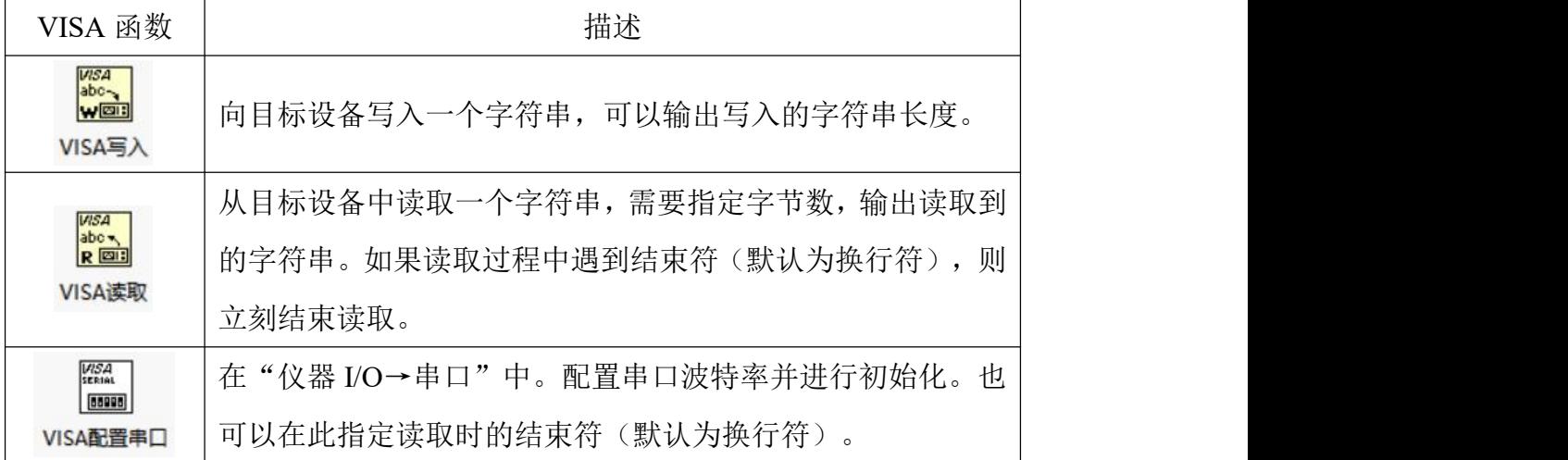

第 21 页 共 32 页

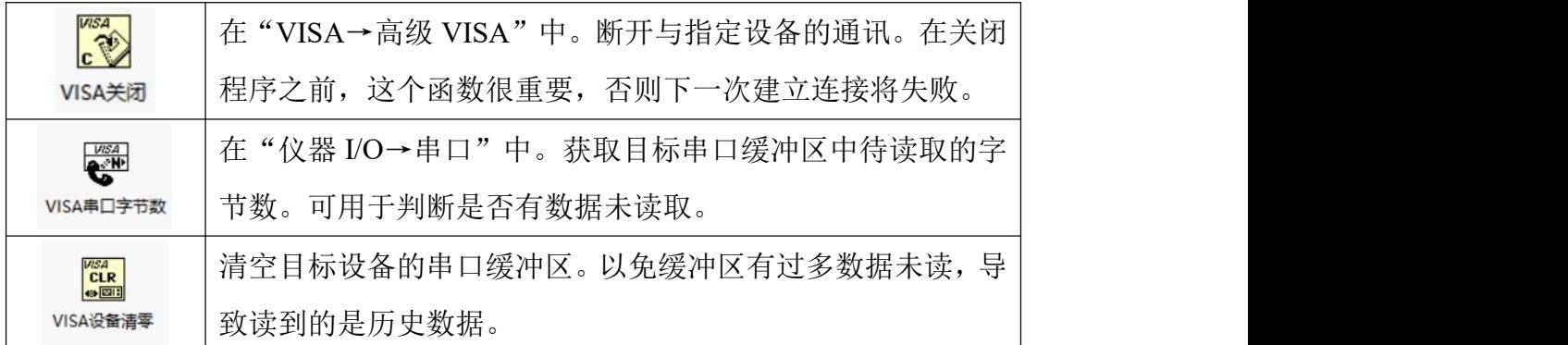

使用 LabVIEW 与 Arduino 建立串口通信有常用的程序框图模板, 如图 38 所示。该模板非常实用,可以应用于几乎所有后续内容中。

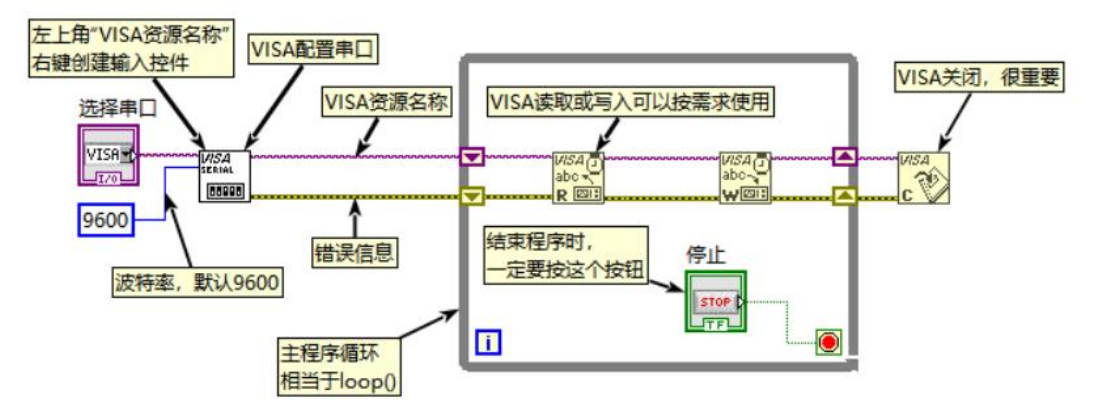

图 38 LabVIEW 串口通信程序模板

在使用该模板编写 LabVIEW 程序时,注意正常结束程序时,必须通过"停 止按钮"来结束主循环,使得"VISA 关闭"函数能够正常运行。若使用 LabVIEW 界面自带的"中止执行"按钮,则会导致串口不能正常关闭,影响下一次串口连 接。除非迫不得已(程序有错误导致主循环无法正常结束),否则请不要直接使 用"中止执行"按钮。若发生了以上情况,可以创建一个仅有"VISA 关闭"函 数和"选择串口"控件的程序,选择目标端口并运行一次,以将串口正常关闭。

## <span id="page-21-0"></span>三、**LabVIEW** 与 **Arduino** 的通信实验

图 39 展示了一个利用上述模板,与 Arduino 之间建立简单通讯的程序前面 板,其程序框图如图 40 所示。其功能是:发送一个以换行符结尾的字符串给 Arduino,再从 Arduino 读取字符串直到出现换行符。该程序可配合 Arduino 回发 字符串程序使用,以确认双方均工作正常。主循环前通过一个顺序结构让电脑等 待 2s 时间, 确保 Arduino 初始化完成, 否则后续通信可能出错。

| VISA资源名称           |          |  |
|--------------------|----------|--|
| $\frac{1}{6}$ COM3 |          |  |
| 输入字符串              | 读取字符串    |  |
| nihao123           | nihao123 |  |
| 停止按钮<br>停止         |          |  |

图 39 简单的串口通信实验

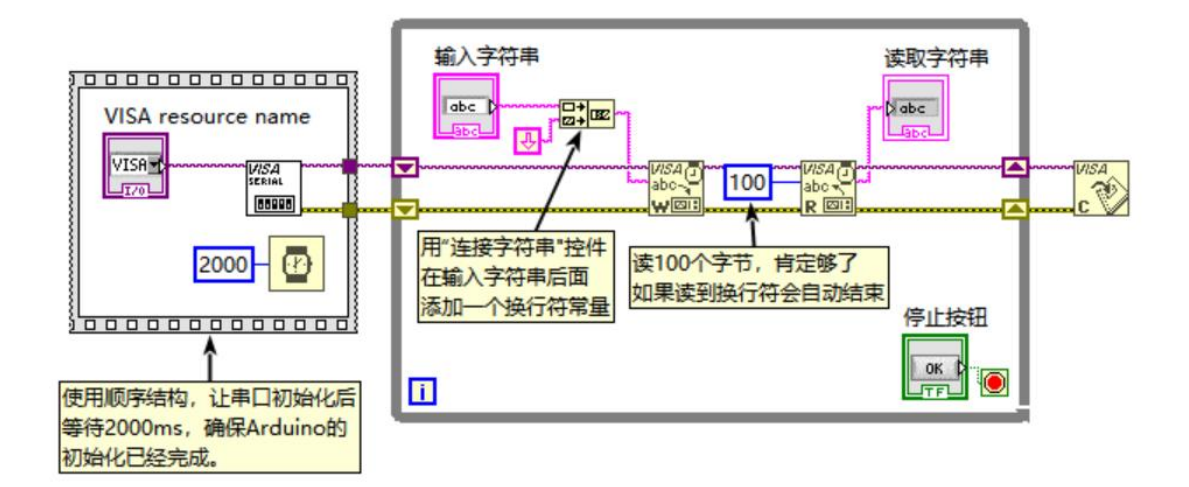

图 40 简单串口通信程序框图

值得一提的是,一般情况下"VISA 资源名称"和"错误信息"两个数据是 在所有 VISA 函数之间串联的。由于两者会在 While 循环中反复调用,因此最好 在进出循环时都使用移位寄存器(若使用隧道也能运行,但可能无法传递错误信 息)。若您需要监测错误信息,可以在其连线上右键创建一个显示控件。

在运行与串口通信相关的程序之前,都需要在前面板选择串口(VISA 资源 名称)。

在连接 Arduino 并运行程序之后,Arduino 需要约 2 秒时间初始化。此段时 间内不要按任何按键,否则可能出错。

## <span id="page-22-0"></span>四、**LabVIEW** 对 **Arduino** 的控制和数据采集

以下将通过一个例子讲解 LabVIEW 如何对 Arduino 进行控制和数据采集。

控件:一个开关按钮,命名为"按钮";一个数值显示控件,命名为"计数"。 要求: 按下按钮时, Arduino 板载小灯(位于 D13)亮起; 按钮弹起, 小灯 熄灭。同时 Arduino 统计按钮被操作了几次, 将数字发回电脑, 由"计数"控件 显示。注: 禁止用 LabVIEW 直接计数。程序效果如图 42 所示。

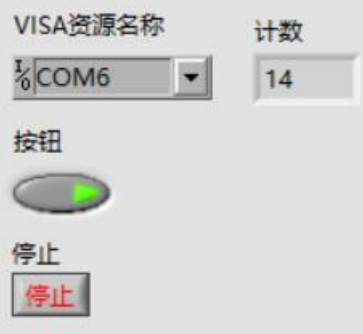

图 42 小灯控制并计数程序效果

提示: 1)需要使用事件结构; 2)需要编写 Arduino 程序; 3) Arduino 需要 判断输入的字符串是否与预期相同,可以使用语句"inputString.equals()",该函 数返回一个布尔值。

答案: LabVIEW 程序(主要部分)如图 43 所示, 事件结构其它分支略。 Arduino 程序 (serialEvent 略)如图 44 所示。

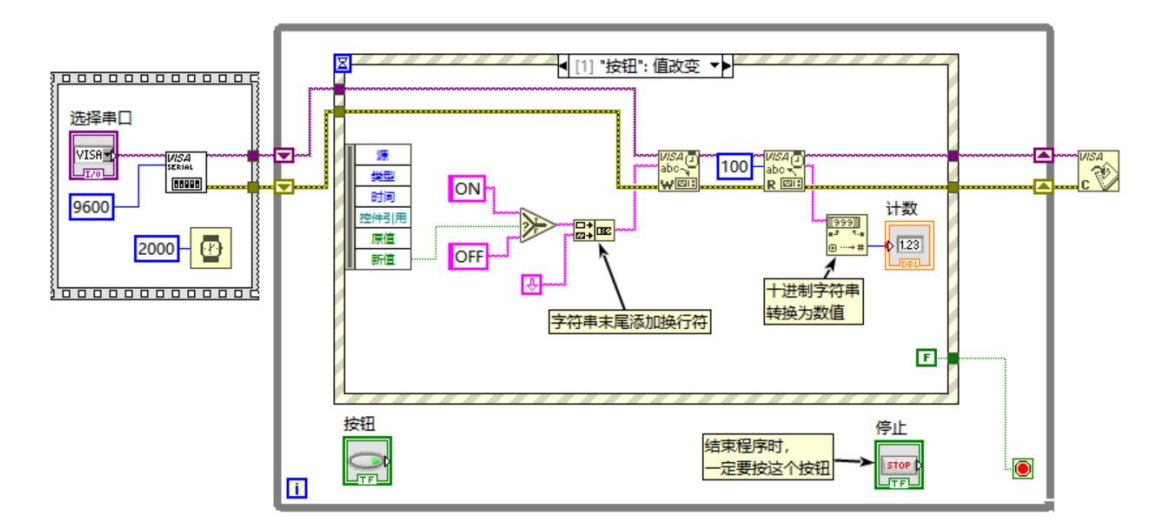

图 43 LabVIEW 控制 Arduino 小灯并计数(LabVIEW 部分)

```
String inputString = ""; //存储接收到的字符串
 \overline{1}bool stringComplete = false; //是否有接收但未处理的字符串
 \overline{2}\overline{3}int count = 0; //计数菌
 4 \veevoid setup() {
 5
      Serial.begin(9600);
       pinMode(13,OUTPUT);
 6
 \overline{7}8 \veevoid loop() {
9 v if(stringComplete){ //如果有待处理的字符串
         if(inputString.equals("ON")){ //换行符没录入字符串, 否则要equals("ON\n")
10 \vee11digitalWrite(13, HIGH);
12count++;
13Serial.println(count);
14else if(inputString.equals("OFF")){
15 \veedigitalWrite(13,LOW);
16
17count++;
          Serial.println(count);
18
19inputString = ""; //清空已处理的字符串
20
21stringComplete = false; //字符串处理完毕
22\rightarrow23
```
图 44 LabVIEW 控制 Arduino 小灯并计数(Arduino 部分)

## <span id="page-24-0"></span>六、课后练习

### **1**)模拟噪声采集

要求:Arduino 每 100ms 读取一次 A0 模拟引脚的电压值。若 A0 引脚未连 接,所测得的电压为噪声信号。将测得的值发送到 LabVIEW,并以波形图表显 示该噪声值的变化。

### 2) 定时控制小灯

要求:LabVIEW 放置一个按钮,一个数值输入控件。点击按钮后让 Arduino 板载小灯亮起,一段时间后熄灭,亮起的时间为用户输入的数值(单位 ms)。 若小灯未灭时再次点击按钮,则重新开始计时。

## <span id="page-25-0"></span>第三课 搭建信号测量与仪器控制系统

## <span id="page-25-1"></span>一、读取简单传感器(热敏电阻)

以下将通过一个例子讲解 LabVIEW 读取连接至 Arduino 的传感器。

控件:一个数值显示控件,命名为"温度/℃"。

要求:运行程序后,LabVIEW 以每秒 2 次的刷新频率显示热敏电阻测得的 温度。Arduino 只允许发送 analogRead 读到的原始值(0-1023), 所有计算在 LabVIEW 程序完成。运行效果如图 45 所示。

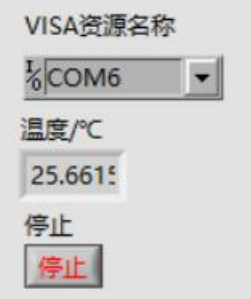

图 45 读取热敏电阻程序效果

提示: 通过热敏电阻阻值计算温度的公式:  $T = 1/(\ln(R/R_0)/B + 1/T_0)$ , 其中  $T$ 为当前温度(单位 K),*T*<sup>0</sup> = 298.15K(25℃),*R* 为当前阻值(单位 kΩ),*R*<sup>0</sup>  $= 10kΩ$ ,  $B = 3950$ .

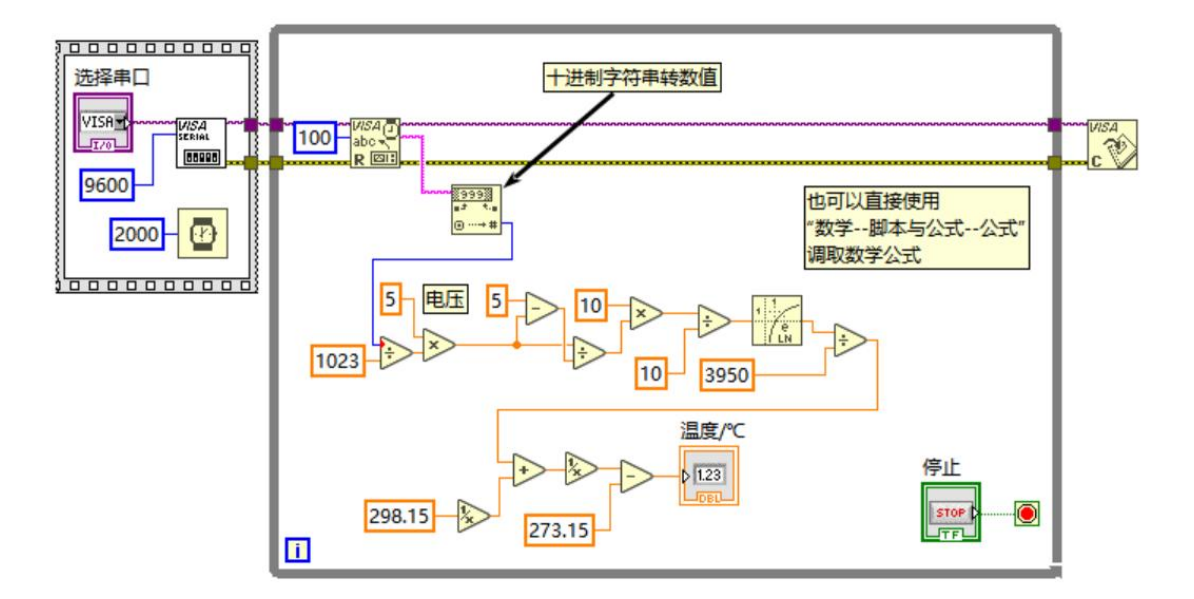

答案:LabVIEW 程序(主要部分)如图 46 所示。Arduino 程序如图 47 所示。

图 46 读取热敏电阻(LabVIEW 部分)

第 26 页 共 32 页

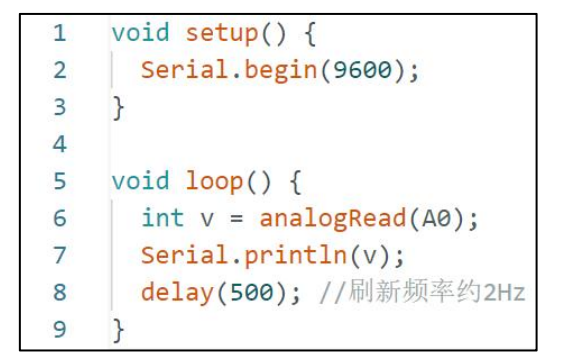

图 47 读取热敏电阻(Arduino 部分)

## <span id="page-26-0"></span>二、读取复杂协议传感器(**BMP180**)

有一些传感器并非以数字量或模拟量形式传递数据,而是借助通信协议传递 更复杂的数据。如 BMP180 气压传感器,通过 I2C 协议可以传输当前气压、温 度、海拔高度这 3 个物理量。

在 Arduino 中, 使用 BMP180 传感器有对应的库(Adafruit BMP085.h), 使用起来非常简便。将传感器的 SDA 连接 A4, SCL 连接 A5, VCC 和 GND 连 接电源。向 Arduino 写入如图 48 所示程序,即可读取以上 3 个物理量。

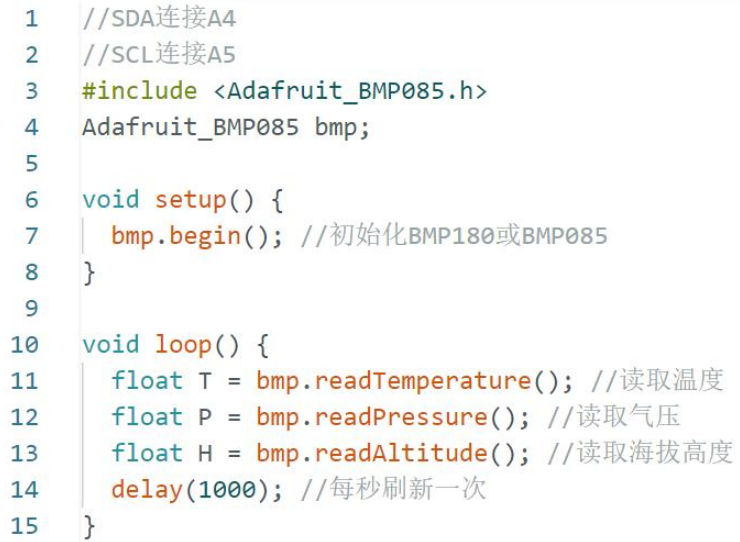

图 48 读取 BMP180 传感器的简单程序(仅读取无输出)

要使用 LabVIEW 读取其数据,仅需将得到的数据通过串口以一定规则发送 给电脑即可。这里为了区别 3 个物理量,在发送其数据之前发送一个关键字 (T/P/H)来表示之后的数据是哪个物理量。

完整的一帧数据如下表所示:

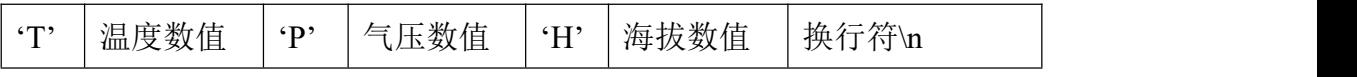

第 27 页 共 32 页

发送数据的 Arduino 代码如图 49 所示。

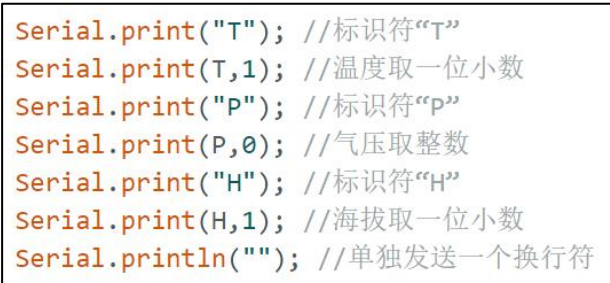

图 49 Arduino 发送 BMP180 数据的代码

请你编写 LabVIEW 程序以实现读取这些数据,以数值显示控件的方式显示 在前面板上,如图 50 所示(由于传感器尚未严格定标,部分数据不准确,仅作 效果展示)。

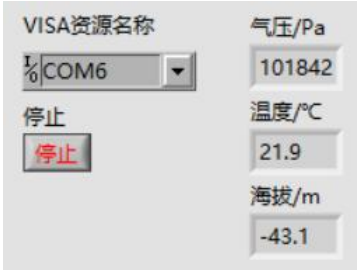

图 50 读取 BMP180 气压传感器

LabVIEW 程序如图 51 所示。

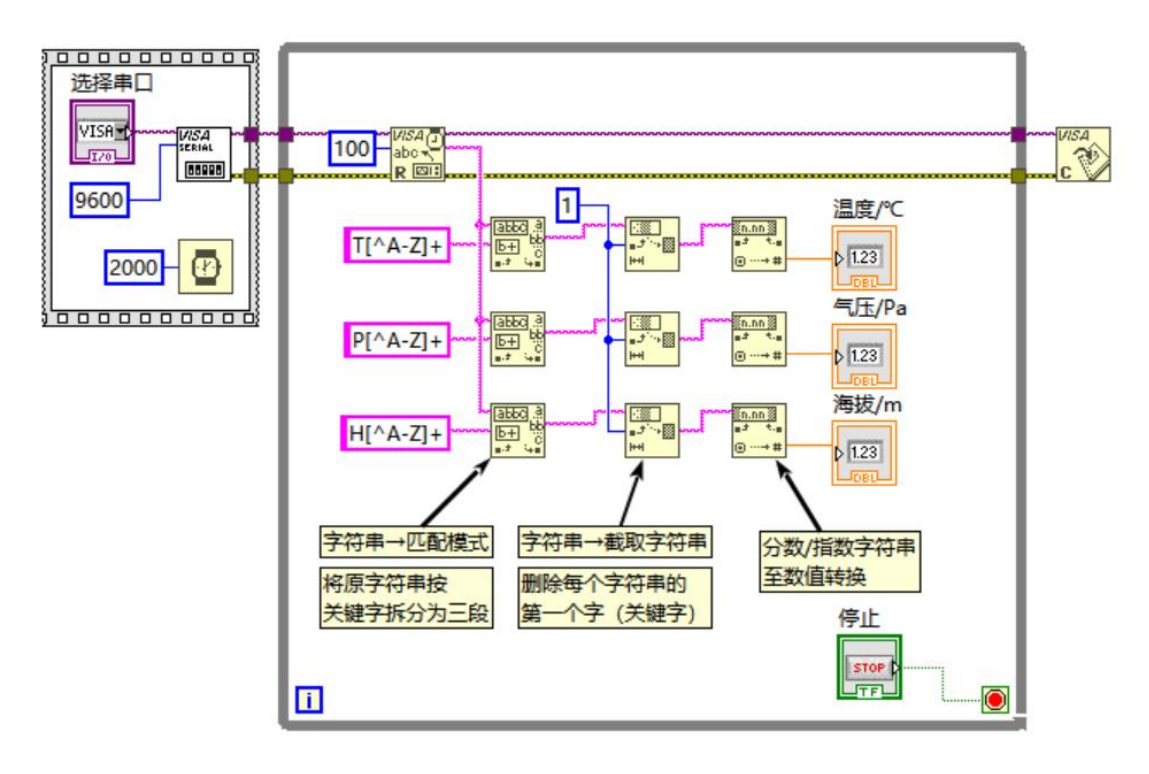

图 51 读取 BMP180 的程序框图

## <span id="page-28-0"></span>三、仪器设备控制(步进电机)

步进电机是一种能够以固定"步进角度"一步一步旋转的电机,因此可以很 精确地控制其转动的角度,常用于运动控制。在步进电机控制器的作用下,可以 实现"每个脉冲信号转动一步"。

下表是一类常用的步进电机控制器的接线方法:

| 控制器    | 接线描述            | 控制器   | 接线描述             |
|--------|-----------------|-------|------------------|
| 接口     |                 | 接口    |                  |
| $EN+$  | 使能线正极, 接高电平则关   | $V^+$ | 步进电机电源正极, 一般接    |
|        | 断输出电流,可以不接。     |       | 12V <sub>o</sub> |
| EN-    | 使能线负极,接GND或不接。  | $V -$ | 步进电机电源负极。        |
| $DIR+$ | 方向线正极, 接高电平/低电  | $A+$  | 步进电机 A 相正极线。     |
|        | 平对应步进电机不同旋转方    |       |                  |
|        | 向。              |       |                  |
| DIR-   | 方向线负极,接 GND。    | $A-$  | 步进电机 A 相负极线。     |
| $PUL+$ | 脉冲信号线正极, 每一次上   | $B -$ | 步进电机 B 相负极线。     |
|        | 升沿(低电平转换为高电平)   |       |                  |
|        | 时步进电机旋转一步。      |       |                  |
| PUL-   | 脉冲信号线负极, 接 GND。 | $B+$  | 步进电机 B 相正极线。     |

现在请你将 Arduino 的 D5 引脚连接 PUL+, D7 引脚连接 DIR+, 并按照说 明连接其它应当连接的导线。编写 Arduino 和 LabVIEW 程序, 实现以下功能:

用户在前面板指定脉冲数(1-9999)、脉冲频率(1-1000Hz)和旋转方向。 点击"确定"按钮后,系统控制步进电机按照要求旋转。

提示: 需要使用函数 delayMicroseconds, 以微秒为单位进行延时, 但输入的 数字不能超过 16383,否则会不准。若延时超过这个数值,只能使用 delay。

答案示例: LabVIEW 程序框图如图 52 所示, Arduino 程序 (serialEvent 略) 如图 53、图 54 所示。

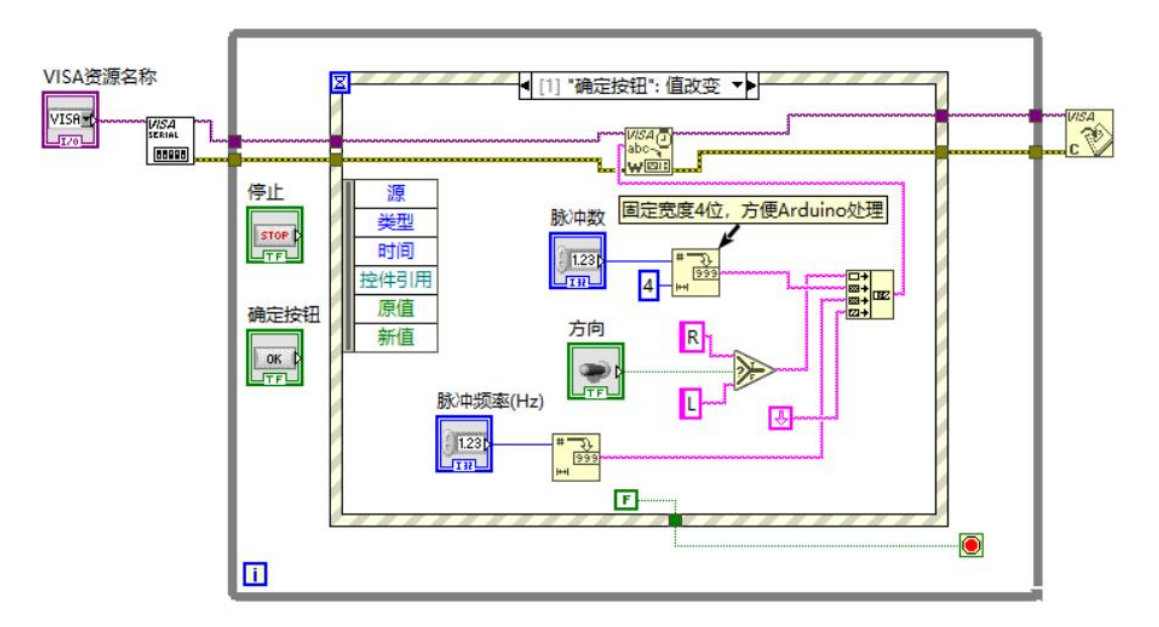

图 52 步进电机控制的 LabVIEW 程序(事件结构其它分支略)

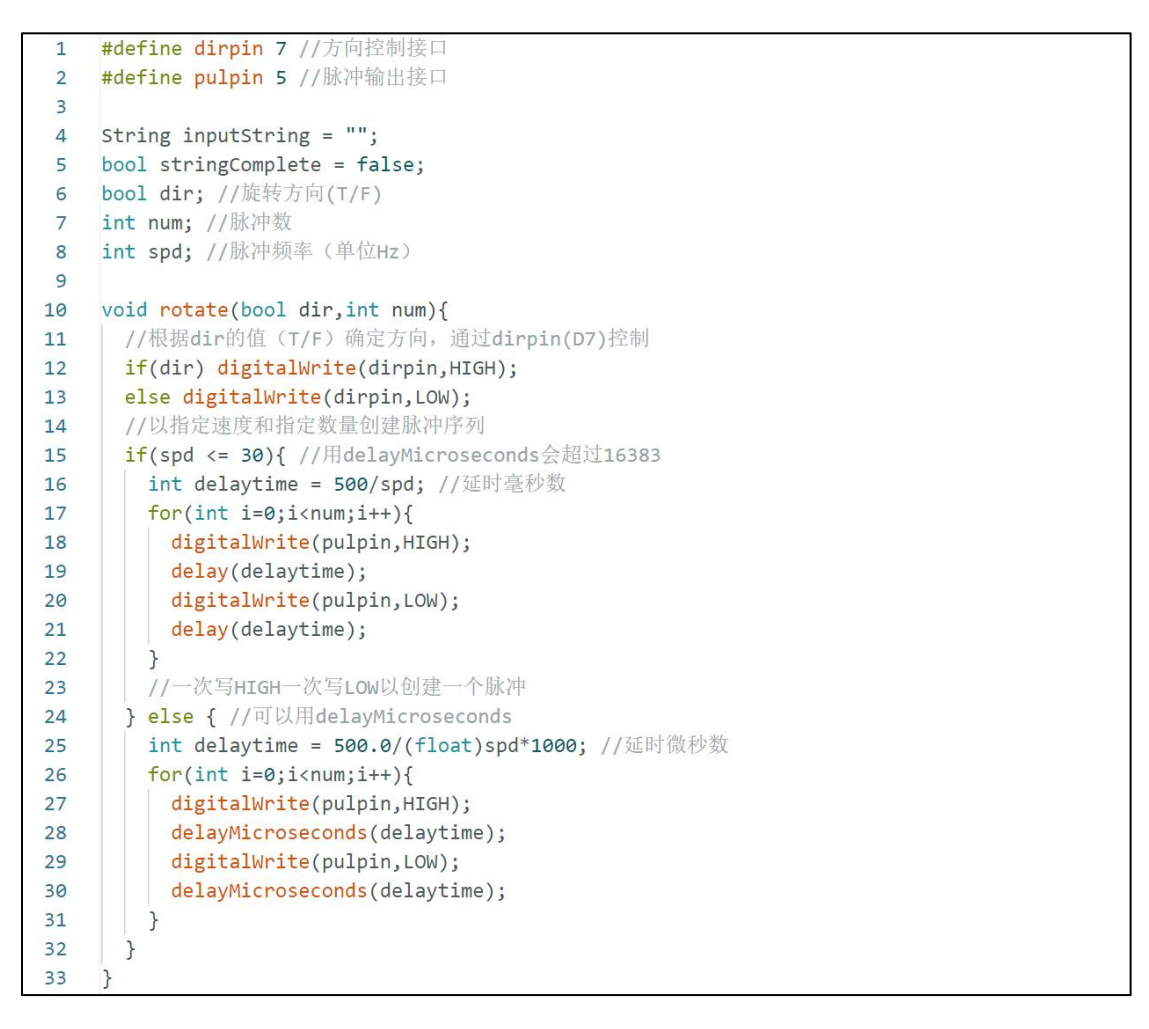

图 53 步进电机控制的 Arduino 程序(第 1 部分)

```
3435
   void setup() {
36
      // put your setup code here, to run once:
37
      Serial.begin(9600);
38
      pinMode(dirpin, OUTPUT);
39
      pinMode(pulpin, OUTPUT);
40
      digitalWrite(dirpin, LOW);
41
      digitalWrite(pulpin, LOW);
42\rightarrow43
    void loop() {
\overline{A}// put your main code here, to run repeatedly:
4546
      if(stringComplete){
47
        if(inputString.startsWith("L")) dir=false; //判断旋转方向
48
         else if(inputString.startsWith("R")) dir=true;
49
        inputString = inputString.substring(1); //删去字符串首字母
50
        String numstr = inputString.substring(0,4); //字符串前4位, 即脉冲数
51num = numstr.toInt(); //脉冲数
52
        inputString = inputString.substring(4); //删去前4个字母
53
         spd = inputString.toInt(); //脉冲速度
54
        rotate(dir,num); //执行旋转
        inputString = ";
55
56
        stringComplete = false;
57
      \rightarrow58
    \rightarrow
```
图 54 步进电机控制的 Arduino 程序(第 2 部分)

## <span id="page-30-0"></span>四、课后练习暨综合课题项目

自主选题,完成一个基于 LabVIEW 和 Arduino 的数据采集或仪器控制综合 项目,所花费的工作量应在 3-5 小时左右。同时需要形成一个基于该项目的纸质 实验报告/口头报告,作为本实验评分的重要依据。

实验报告/口头报告应当包含以下内容:

1)项目简介:该项目使用了哪些传感器/仪器设备?实现了哪些功能?

2) Arduino 程序原理: 程序结构和功能? 输入输出如何配合硬件电路? 如何 实现通讯?

3) LabVIEW 程序原理: 程序结构和功能? 如何实现通讯? 如何实现数据运 算和处理?如何在前面板展示数据?

4)创新点:该项目在何处体现了 LabVIEW 配合 Arduino 实现数据采集或仪 器控制的优势?

5)收获、反思与展望:开展项目获得的收获?项目中遇到的问题?日后项 目可能会有何种改进?

可供参考的项目如下:1)基于 HX711 模块的测力传感器数据采集;2)带 调速和测速功能的风扇转速闭环控制;3)带热敏电阻的加热棒温度 PID 控制;

4) 基于 ADS1115 (4 通道 16 位 ADC) 的简易多通道示波器; 5) 其它任何感兴 趣的项目。